$\overline{A}$ 

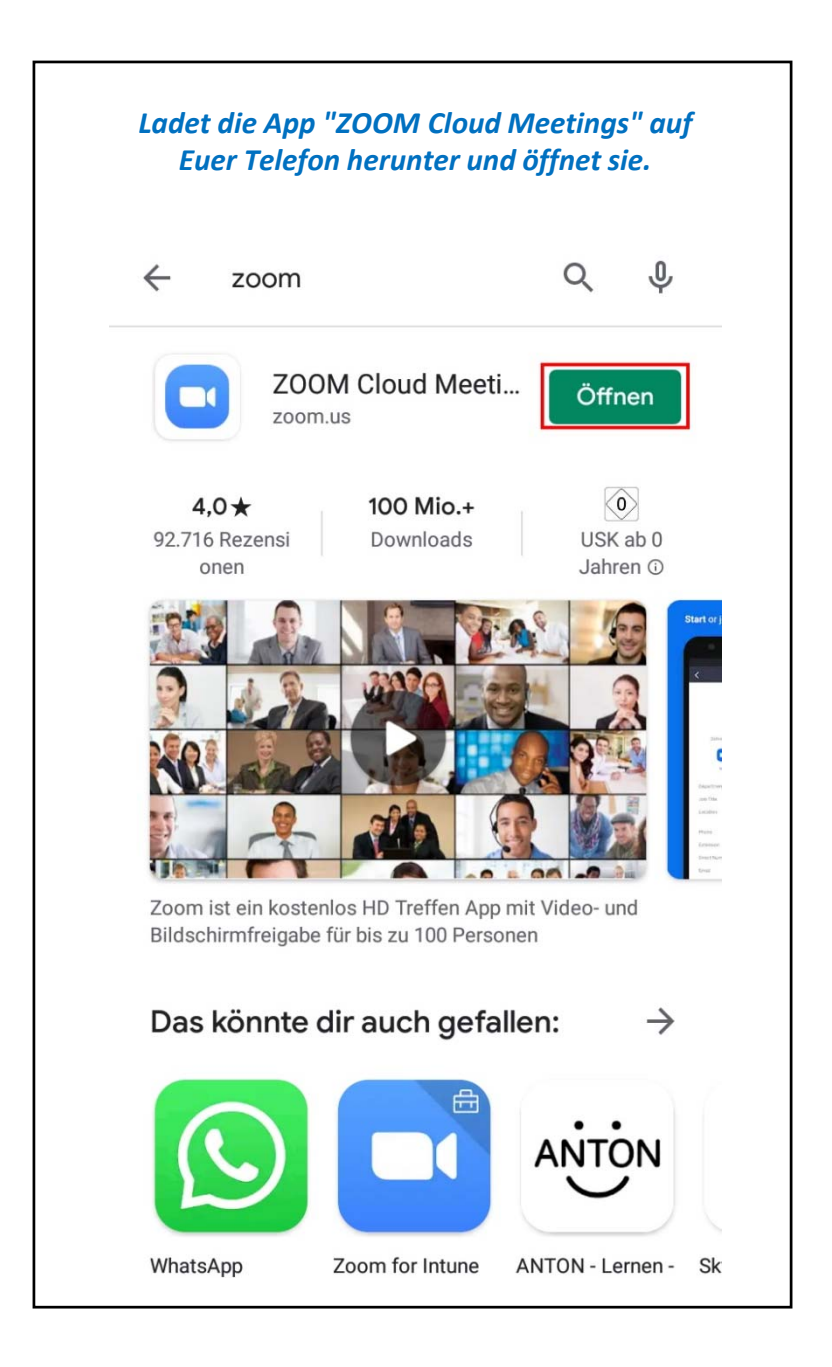

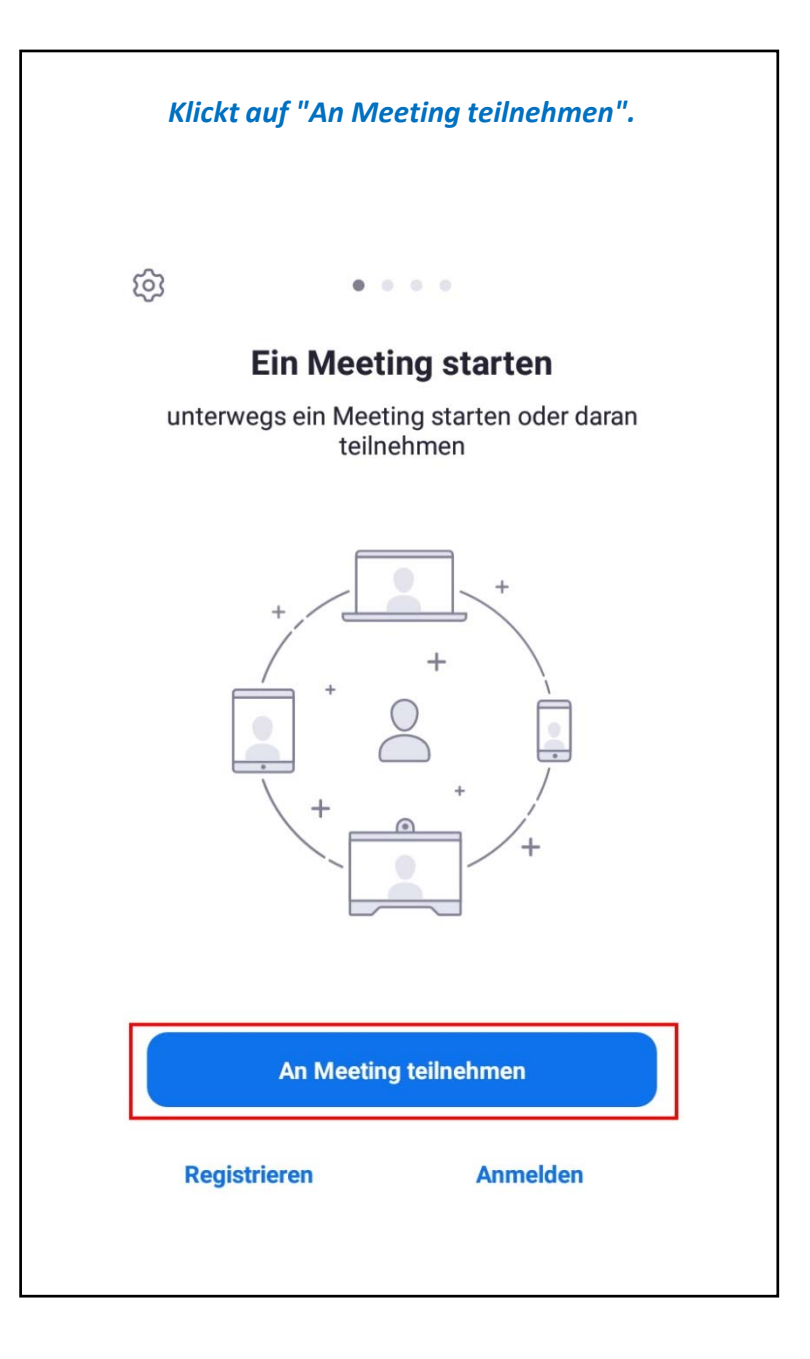

*Gebt die Euch mitgeteilte ID in das Feld (1) ein, darunter Euren Anzeige‐Namen und klickt dann auf das Feld (2) "Der Meeting beitreten".* $\overline{\left(}$ An Meeting teilnehmen 694 568 4336  $\odot$ Mit Meetingraum-Namen beitreten Max **Der Meeting beitreten** Falls Sie einen Einladungs-Link erhielten, klicken Sie<br>bitte auf den Link um an der Meeting teilzunehmen. BEITRITTS-OPTIONEN Nicht mit dem Audio verbinden Mein Video ausschalten 2 3 1 5  $\overline{4}$ 6  $\overline{\phantom{a}}$ 9  $\overline{7}$ 8  $\oslash$  $\mathbf 0$  $\rightarrow$  $\pmb{\cdot}$ 

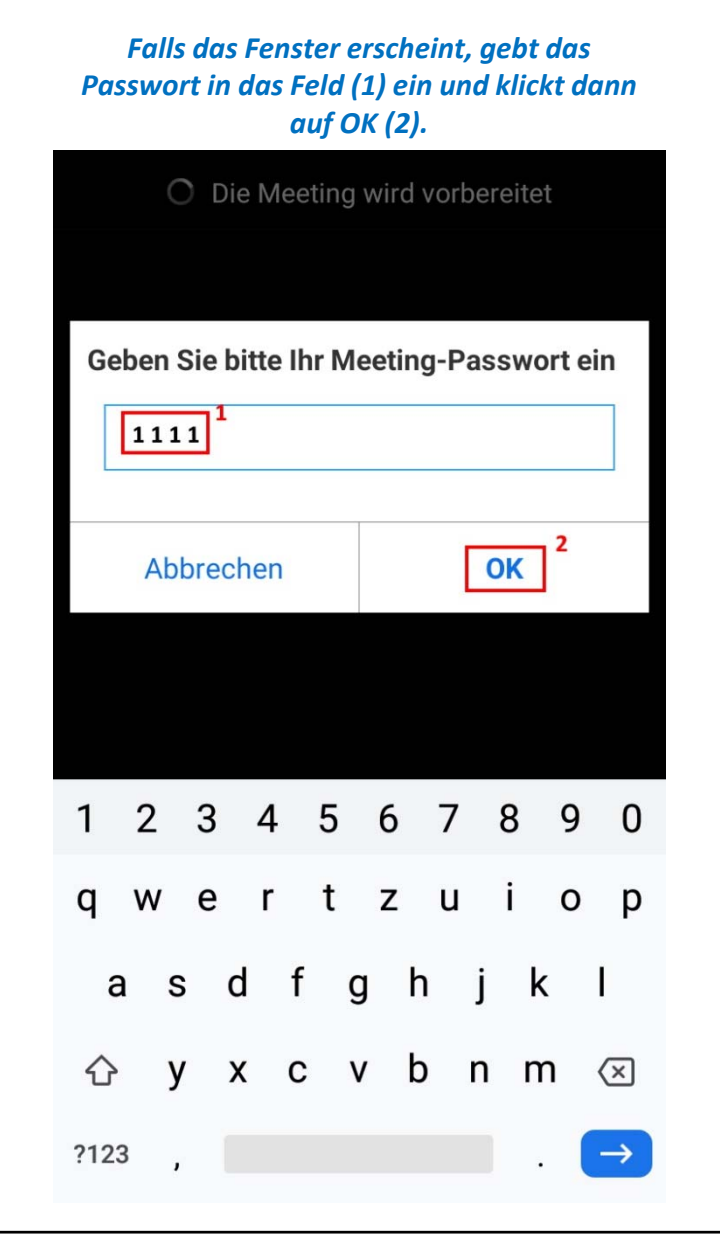

*Wartet kurz, ihr werdet dann von uns in den Raum gelassen.*

> Verlassen 694-568-4336

## **Bitte warten, der Meeting-**Moderator lässt Sie in Kürze eintreten

Persönlicher Meetingraum von Peer Netzwerk Spandau *Um Euer Mikrofon freizugeben, damit wir Euch hören können, klickt erst auf das Kopfhörersymbol (1) und anschließend auf "Via Geräte‐Audio anrufen" (2). Optional könnt Ihr auch Eure Kamera mit "Video starten" freigeben.*

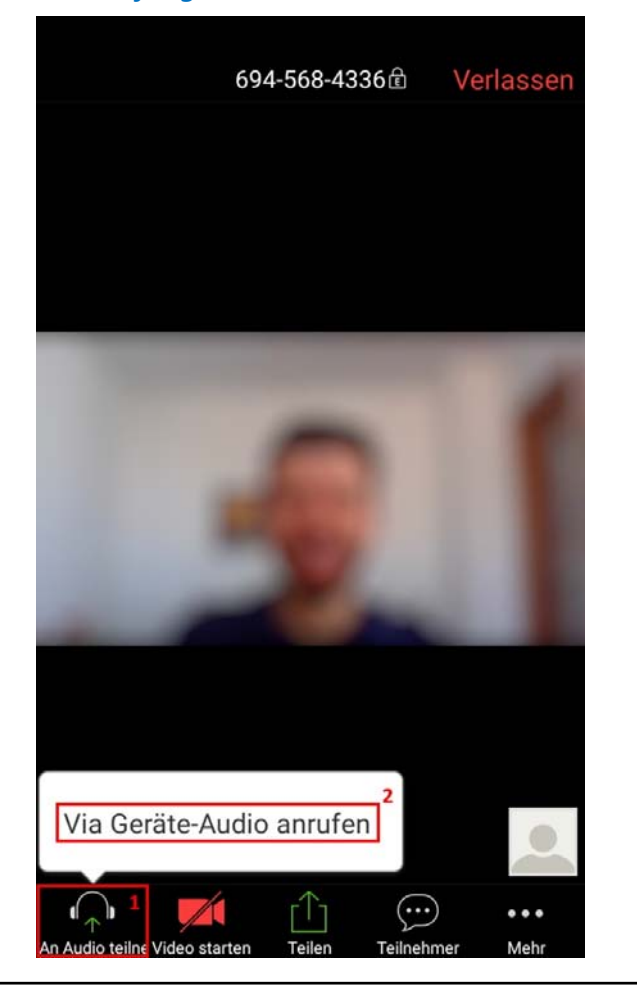